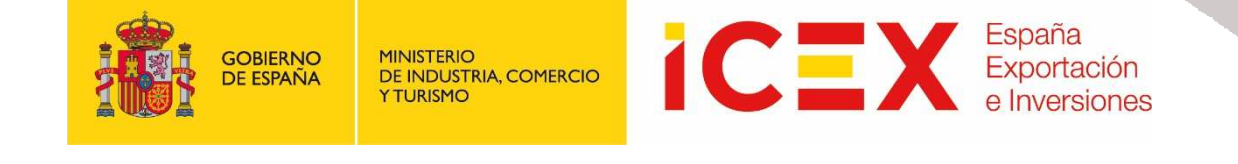

# **OFICINA VIRTUAL: Visor Código Seguro de Verificación (CSV)**

## **MANUAL DE USUARIO**

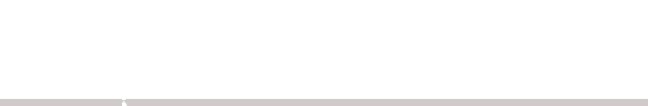

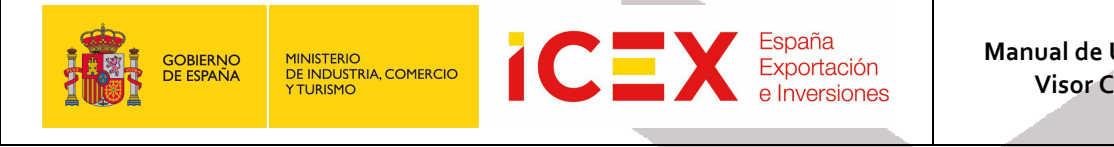

## **INDICE**

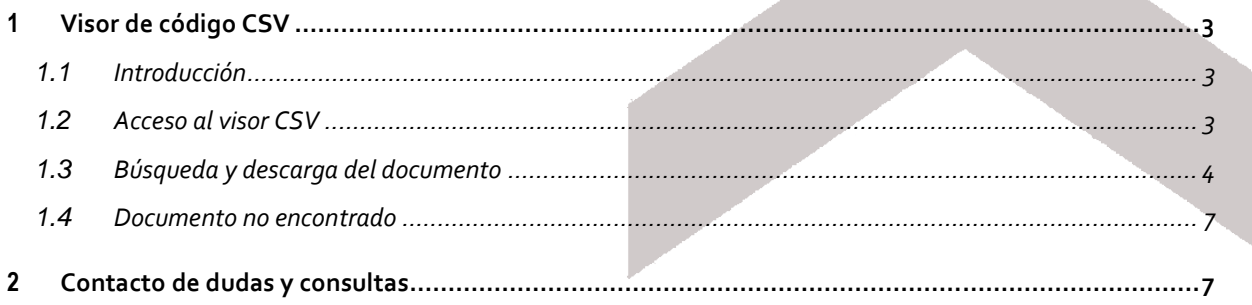

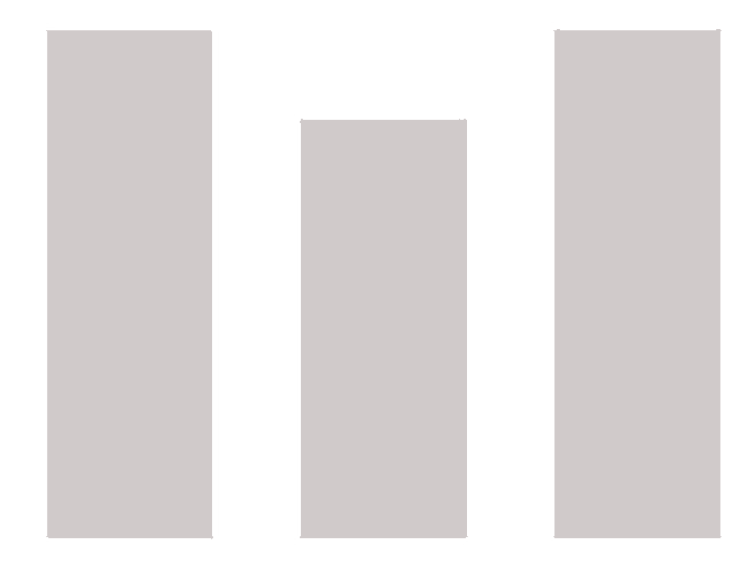

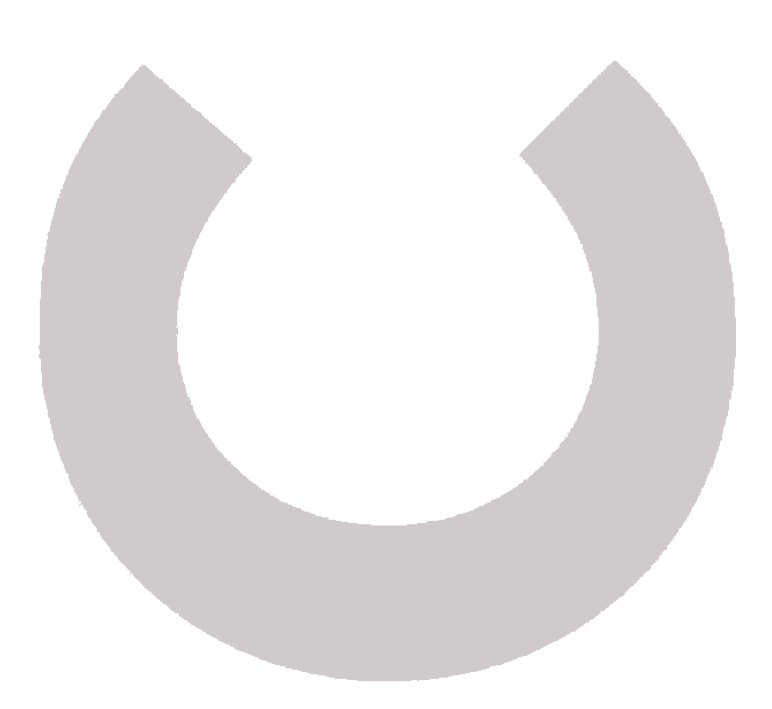

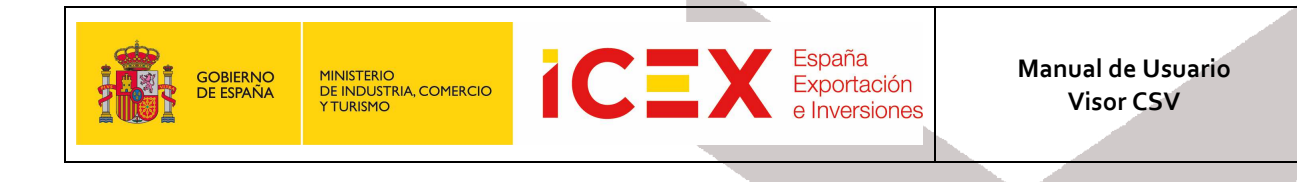

## **1 Visor de código CSV**

#### **1.1 Introducción**

El *Código Seguro de Verificación* (*CSV*) es un código alfanumérico único que identifica un documento electrónico en diferentes ámbitos en los que acredita su autenticidad. En nuestro caso, los presentados a través de la Oficina Virtual del portal de Icex. Este código se muestra en el pie del documento PDF que se envía cuando presentamos la documentación correspondiente en las diferentes secciones.

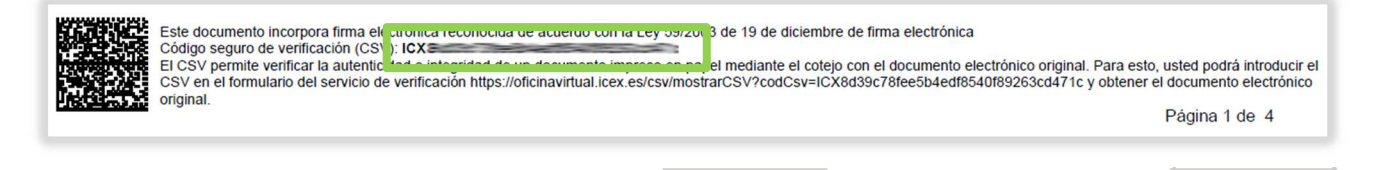

#### **1.2 Acceso al visor CSV**

Para acceder al Visor CSV, nos dirigiremos en primer lugar al portal de ICEX a través de nuestro navegador web mediante la dirección URL:

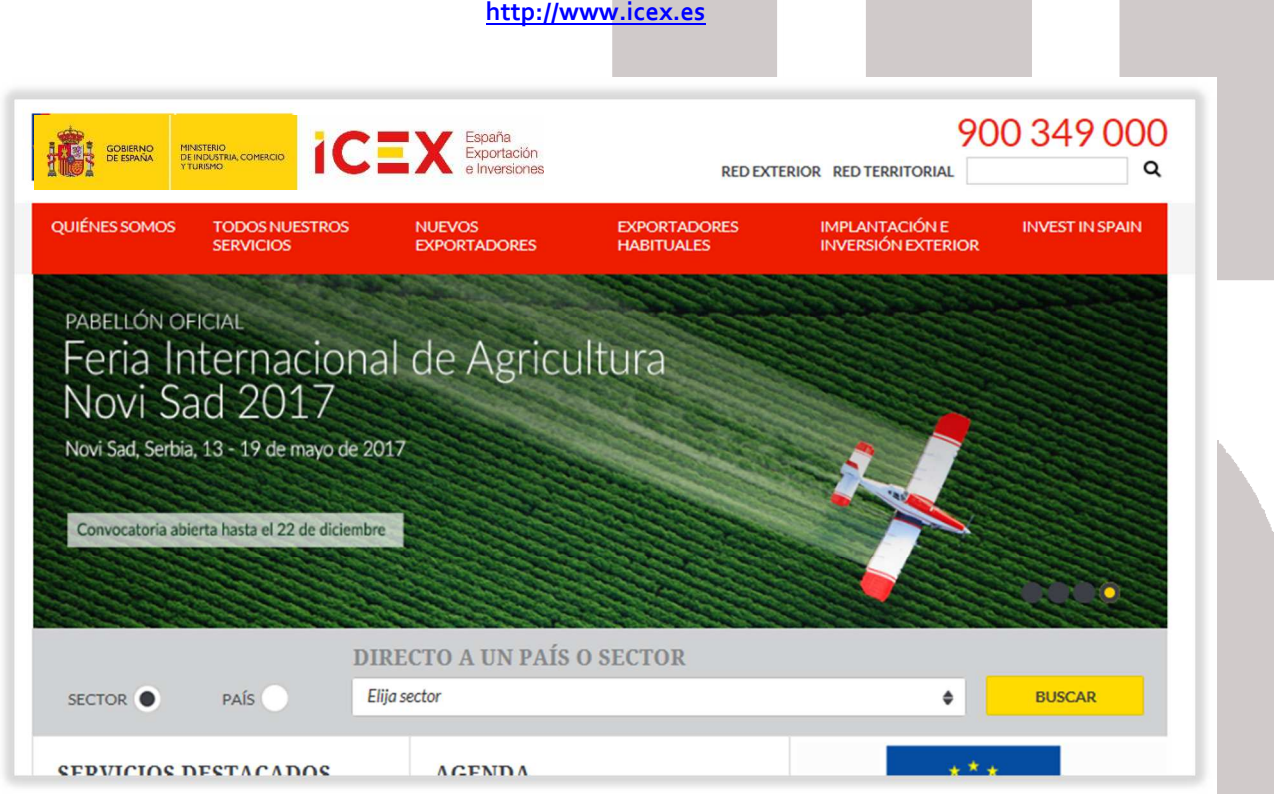

Si bajamos al área inferior de la página de inicio del portal encontraremos un menú con acceso directo a la oficina virtual:

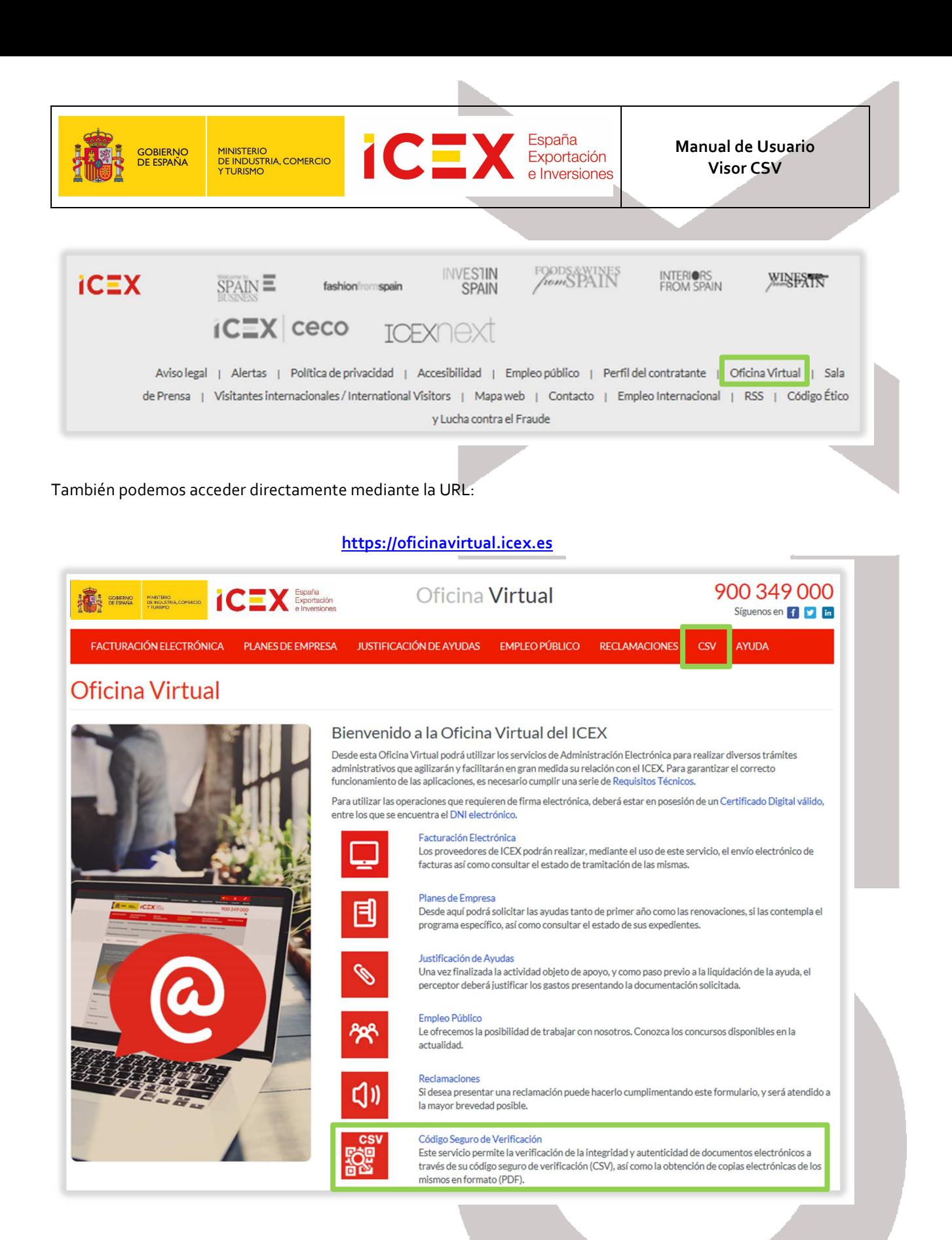

#### **1.3 Búsqueda y descarga del documento**

Al hacer clic en *Código Seguro de Verificación (CSV)*, nos muestra una ventana en la que introducimos el código del documento que queremos que nos dé una copia electrónica.

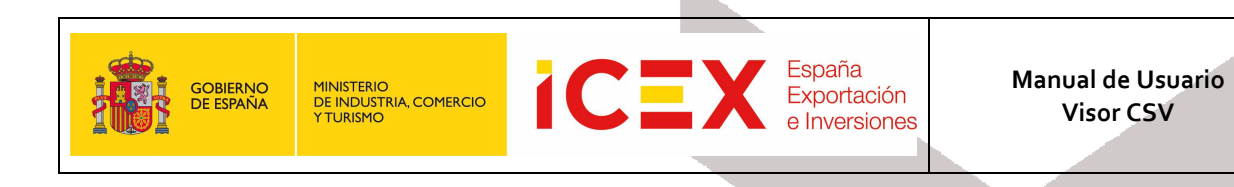

## Búsqueda de documentos CSV

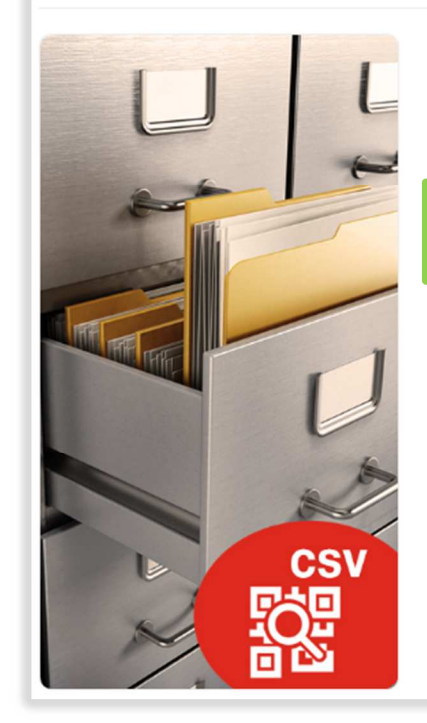

### Código Seguro de Verificación (CSV) Este servicio permite la verificación de la integridad y autenticidad de documentos electrónicos a través de su código seguro de verificación (CSV), así como la obtención de copias electrónicas de los mismos en formato (PDF). Código CSV del documento\*  $ICX \equiv$ ÷ e No soy un robot CAPTCH Los campos marcados con (\*) son obligatorios. Q Buscar

A continuación, hacemos clic en la casilla de verificación "*No soy un robot*"

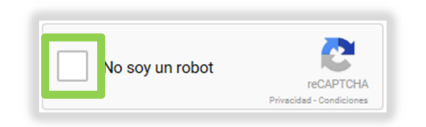

Nos mostrará imágenes captcha similares a la que se muestra a continuación, en las que nos pedirá que seleccionemos determinadas imágenes.

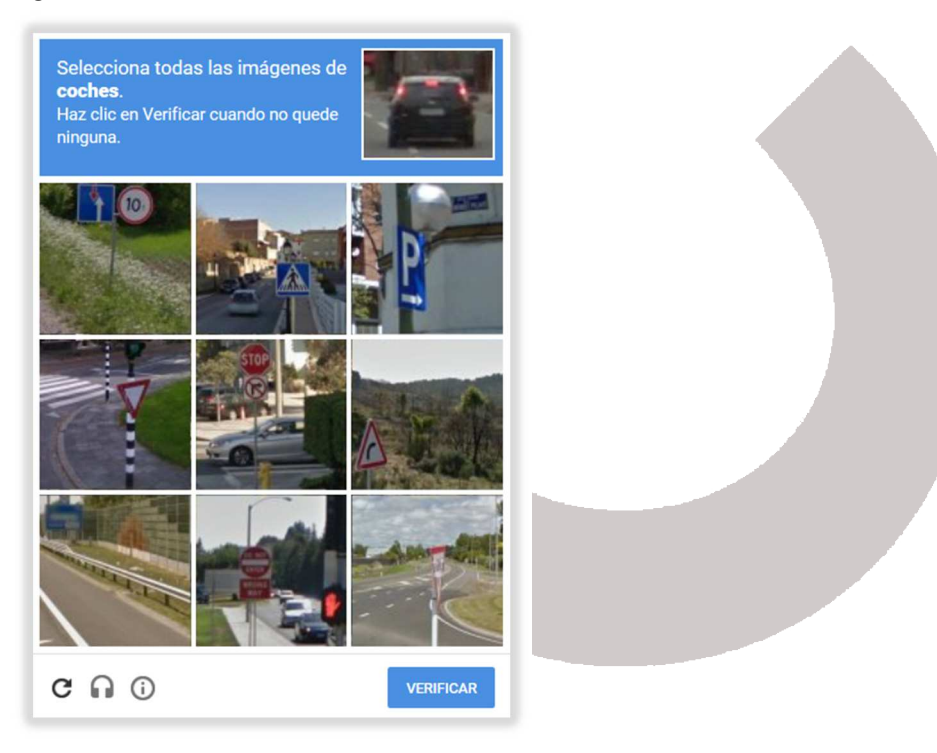

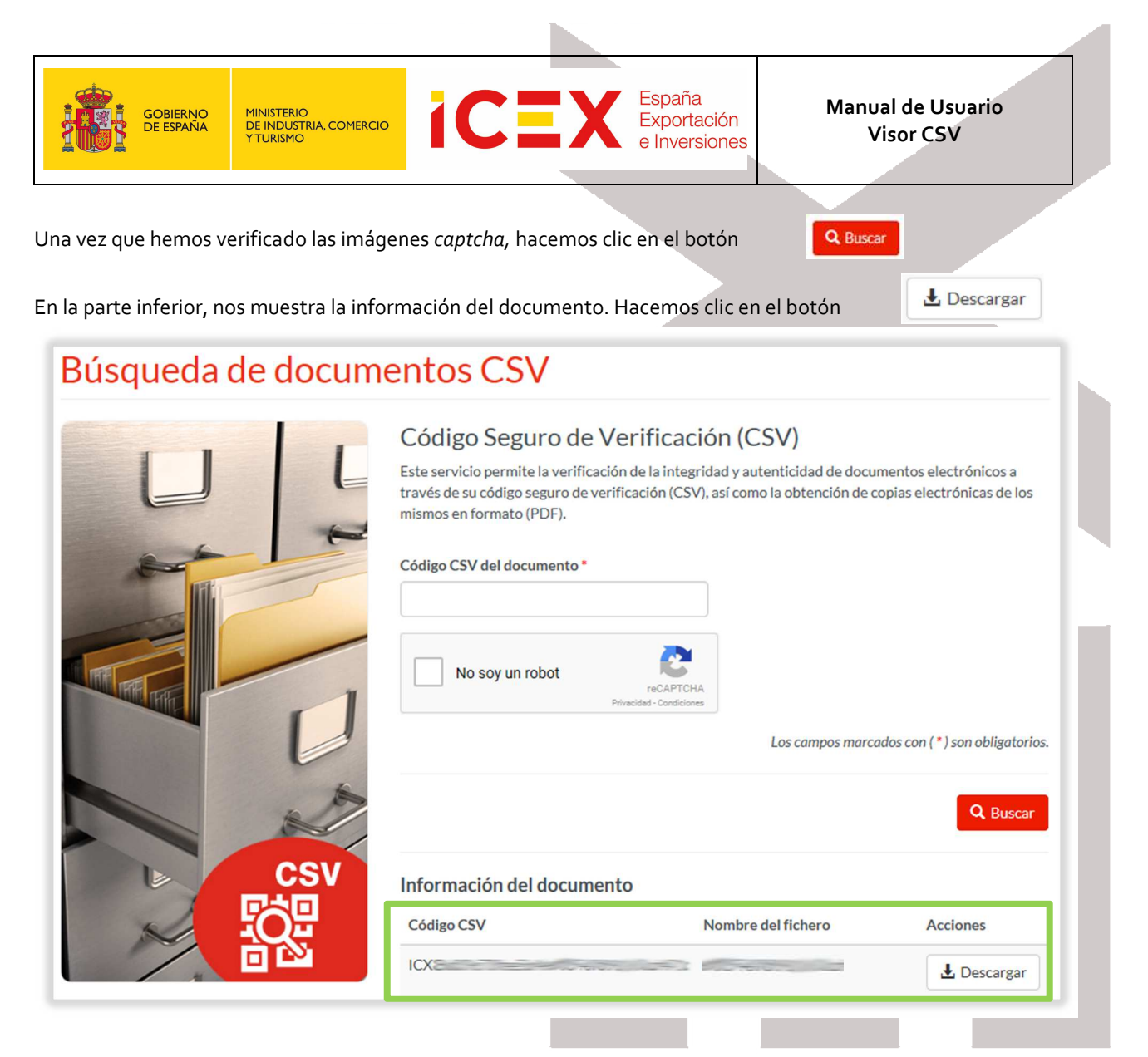

Nos descarga el documento y nos lo muestra con Adobe Acrobat Reader.

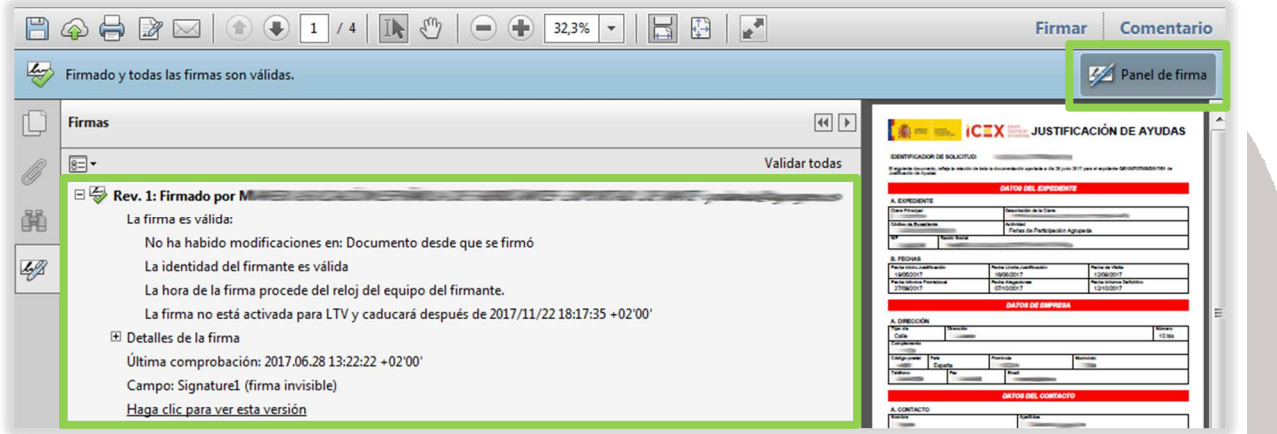

Podemos hacer clic en el botón *Panel de firma*, y en la parte izquierda de la pantalla nos da información sobre la firma.

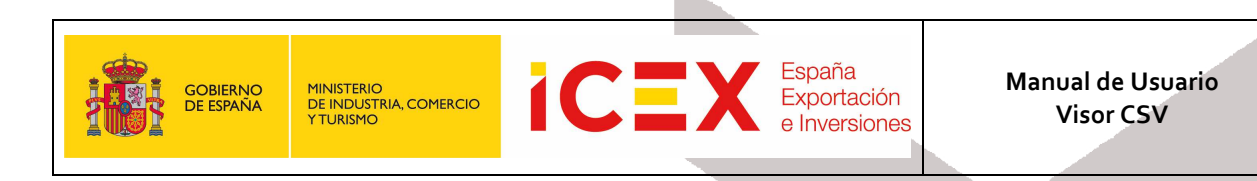

#### **1.4 Documento no encontrado**

En el caso que introduzcamos un código CSV erróneo nos mostrará el literal indicando que no ha encontrado ningún documento con el código que le hemos indicado.

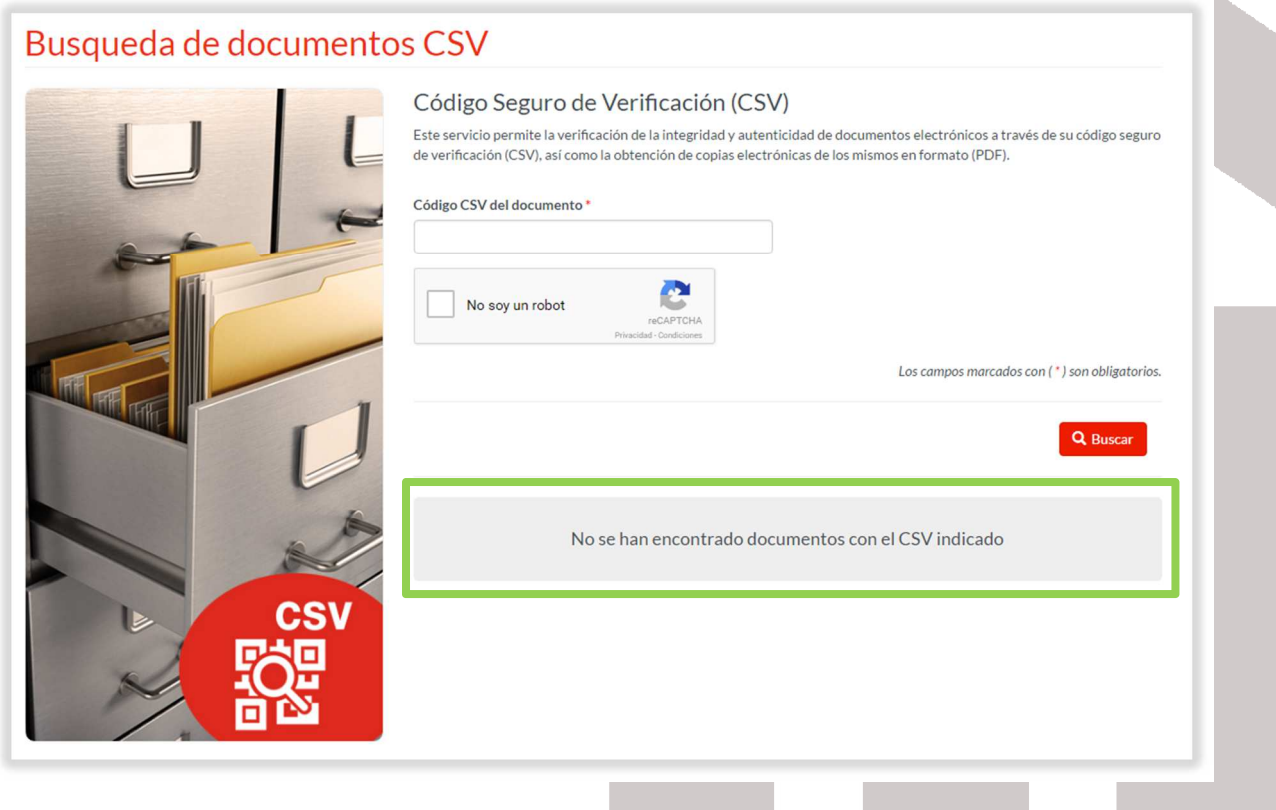

## **2 Contacto de dudas y consultas**

Para cualquier duda o consulta, contactar con el **Servicio de Ventana Global de la Secretaría de Estado de Comercio Exterior**, a través de:

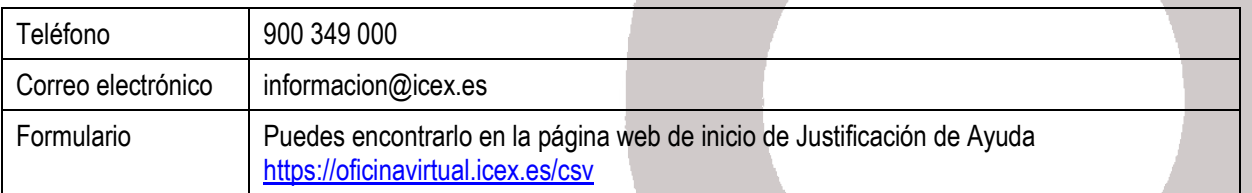